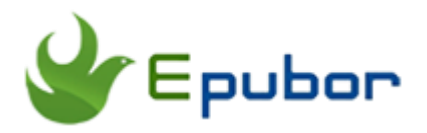

# **Three Methods to Read Kindle Books on PC**

Posted by [Iris Yan](https://www.facebook.com/iris.yan.16718) on 6/21/2018 4:06:35 PM.

(0 [comments\)](https://www.epubor.com/three-methods-to-read-kindle-books-on-pc.html#comment-area)

 $\diagdown$ 

Amazon is really a good platform for every eBook lover to purchase the eBooks. If you have many Kindle eBooks but do not have a Kindle e-ink device or tablet, reading Kindle books on PC will be a good choice for you. Compared with the eReaders or tablets, computers will enable you to read eBooks in full-screen which will be a better experience for reading graphic novels or comics. Another reason people choose to read Kindle books on PC may be because it is convenient for them to reference texts in their works. In this article, I will introduce 3 methods to read Kindle books on pc.

- [1. Read Kindle Books on PC with Kindle Cloud Reader](https://www.epubor.com/three-methods-to-read-kindle-books-on-pc.html#meth1)
- [2. Read Kindle Books on PC with Kindle for PC](https://www.epubor.com/three-methods-to-read-kindle-books-on-pc.html#meth2)
- [3. Read Kindle Books on PC with Third Party Reader](https://www.epubor.com/three-methods-to-read-kindle-books-on-pc.html#meth3)

# **1. Read Kindle Books on PC with Kindle Cloud Reader**

If you do not want to download any software to your computer for reading Kindle books, you should try this method. Kindle Cloud Reader is a web app developed by Amazon for reading Kindle books in any compatible web browser. Below is the step-by-step guide.

#### **1 Log in Kindle Cloud Reader.**

Visit [Kindle Cloud Reader v](https://read.amazon.com/)ia your web browser. To be mentioned, Kindle Cloud Reader is not compatible with all web browsers, but the following browsers: Google Chrome, Firefox, Safari(Mac) and Internet Explorer.

Put in your Amazon Kindle account information and then click on "Sign in" button to log in your Kindle Clouder Reader.

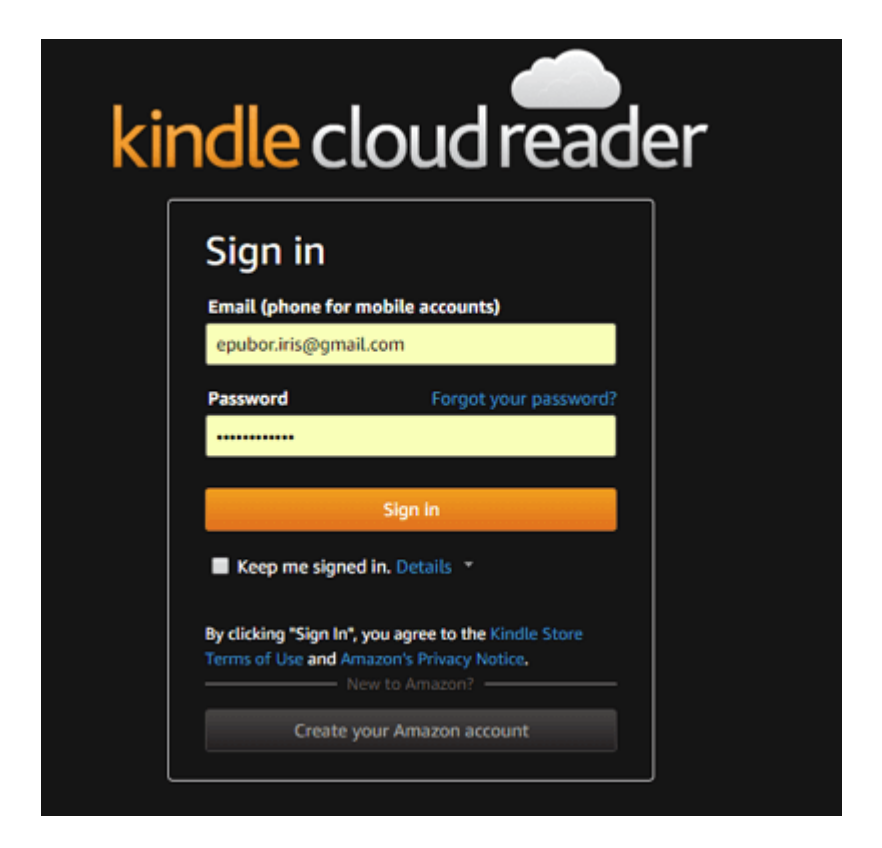

If this is the first time you log in your Kindle Cloud Reader, you will be asked to set up Kindle Cloud Reader for Offiline Reading. You can click " Enable Offline" to activate the offline reading, or click on "Not Now" just ignore this setting.

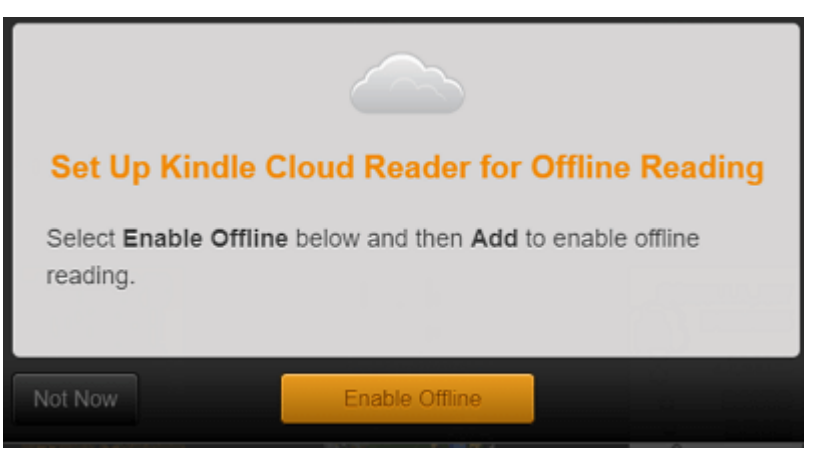

If you enable the offline reading, a new window will pop up to require you to install a browser extension or plug-in that enables you to read any eBooks downloaded to your computer even when you are offline.

## **2 Read Kindle books with Kindle Cloud Reader.**

When you log in your Kindle Cloud Reader, you will go directly to the library where displays all Kindle books on your Kindle account. To read Kindle books, just double click the book cover to open it. If you've never read this

book on any other device, you will go to the first page of this book when you open it. Otherwise, you will go to the last location when you were left at other devices. What's more, thanks to Amazon Whispersync technology, you are able to sync your furthest page read, notes, and marks across devices. Therefore, it is easy for you to start again from your furthest page or find your highlights and notes.

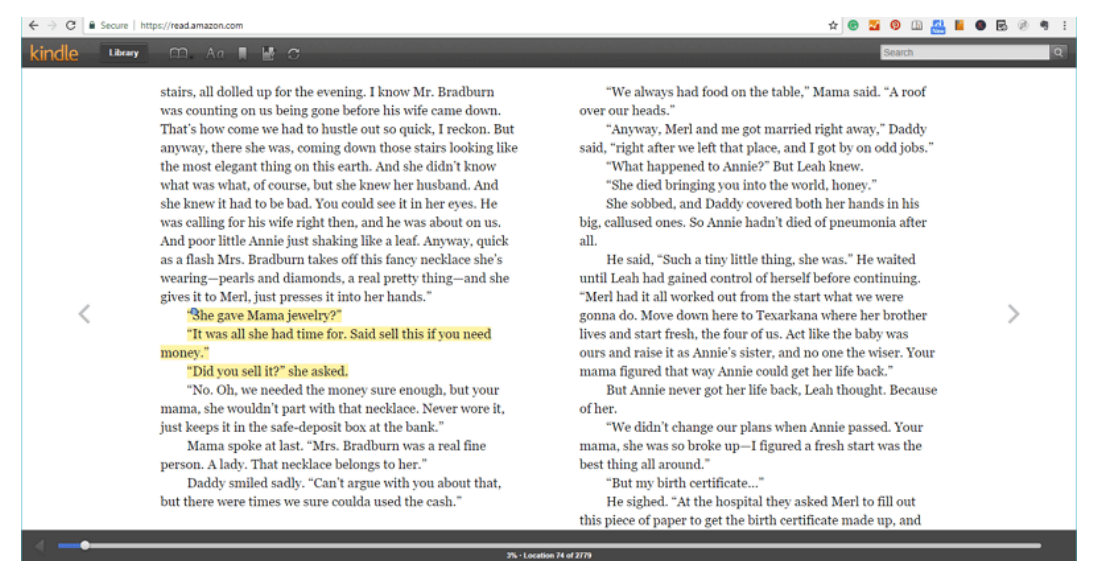

Kindle Cloud Reader also allows you to make bookmarks, change font color and background color and so on. Although it does not have many powerful reading features as the desktop reading apps, it can meet your basic reading requirement. It can be considered as an alternative of desktop reading apps if you really hate to install software on your PC.

# **2. Read Kindle Books on PC with Kindle for PC**

As the biggest eBook vendor, Amazon also offers desktop apps to their users to access their eBooks. Consequently, reading Kindle Books with Kindle for PC becomes the first choice of many people who want to read Kindle books on PC.

**How to read Kindle books on PC with Kindle for PC?**

#### **1 Download and install Kindle for PC.**

Go to the [Amazon official download page](https://www.amazon.com/kindle-dbs/fd/kcp) to download the Kindle for PC and install it.

### **2 Register the Kindle for PC with your Amazon account information.**

Launch Kindle for PC, and the register window will pop up. Put in your Amazon account information and then click on "sign in" button to finish the registration.

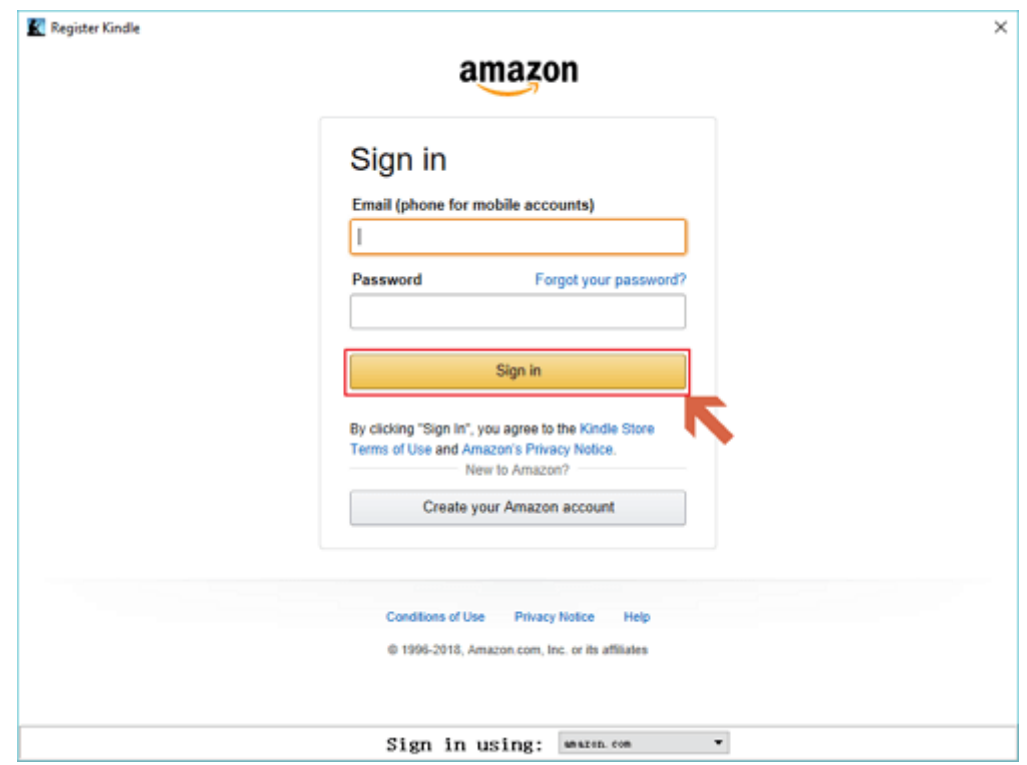

## **3 Download the Kindle books to your PC.**

When you finish the registration, your Kindle books will be displayed at the library under "All" tab. To download the Kindle books, you can either double click the book cover or right click the book cover, and then tap "Download" to start the downloading. When the book has been downloaded completely, it will be open automatically. And you can also find the download Kindle books under "Downloaded" tab.

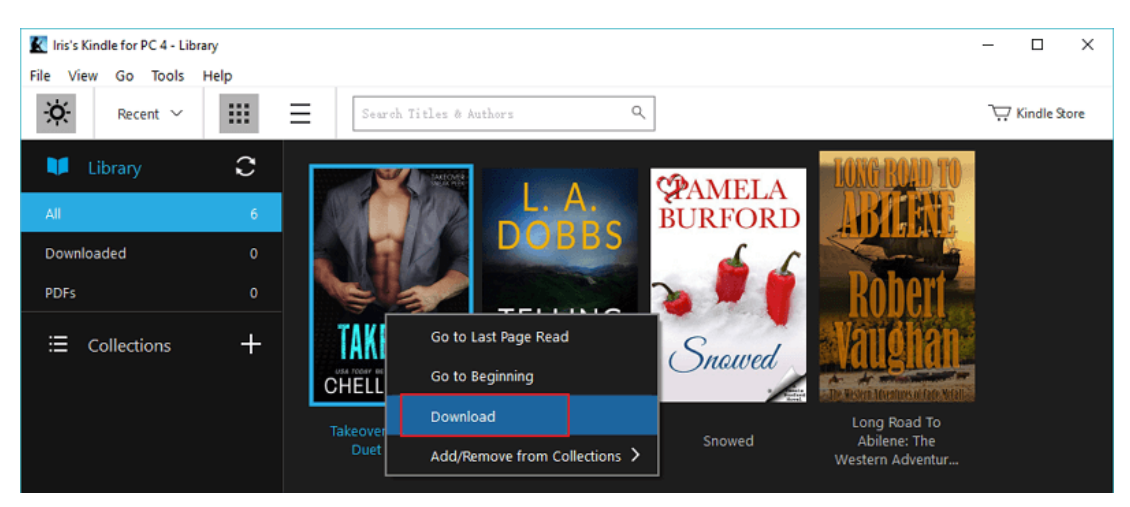

# **4 Read Kindle books with Kindle for PC.**

You can just double click the book you want to read under the "Downloaded" tab to open it. As you can see in the below picture, there is a menu bar on the top. This menu bar contains many reading functionalities, such as go to location or table of content, change the font size, color, or style, change reading mode and so on. Furthermore, it also enables you to place bookmarks, highlight text, add notes and flashcards.

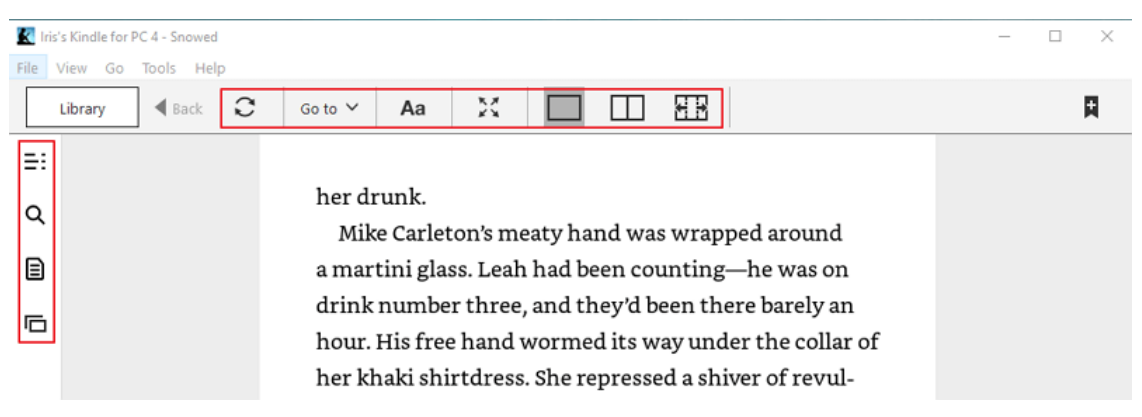

Besides reading your own amazon account Kindle books, you are also [add](https://www.epubor.com/how-to-add-books-to-kindle-for-pc.html)  [books to Kindle for PC](https://www.epubor.com/how-to-add-books-to-kindle-for-pc.html) to read them.

# **3. Read Kindle Books on PC with Third Party Reader**

Besides Kindle for PC, there are also many powerful Reader apps for PC are really popular among eBook lovers. I bet you've already had your favorite Reader app installed at your computer for reading and managing your eBooks. Is there any way to read Kindle books on PC with your favorite

Reader app? Sure, it is. Let me introduce the easiest way to read Kindle books on PC with the most popular Readers.

# **1 Download Kindle books to your PC.**

To download the Kindle books, you can follow the guide in Method 2 to download the Kindle books to your PC.

## **2 Remove DRM from Kindle books.**

It is universal known that almost all Kindle books purchased from Amazon website are protected by Kindle DRM. The DRM protection limits eBooks to be read on Kindle associated devices and apps. To read the Kindle books with third party reader, we need to remove the Kindle DRM at first. Here I want to introduce most powerful DRM Removal-[-Epubor Ultimate](https://www.epubor.com/ultimate.html) which combines the eBook DRM Removal with eBook convesion function.

# **Download Epubor Ultimate for free:** Ш

Launch Epubor Ultimate, and you will see the extremely neat interface with the necessary function. The easy-to-use feature enables the newbie can use this software smoothly.

Click the Kindle tab, and you will see all your downloaded Kindle books stored at default "My Kindle Content" folder will be displayed at the left column. If you download the books via Kindle e-Ink devices, Epubor Ultimate will also detect and load these book under "Kindle name(like Voyage, Touch, according to your Kindle device name)" Tab.

To remove the DRM, just drag the books from left column to the right column, the books will be decrypted automatically. You will see there is a "Decrypted" at the end of each book. Click "Decrypted", you can open the folder stored the DRM-free Kindle books.

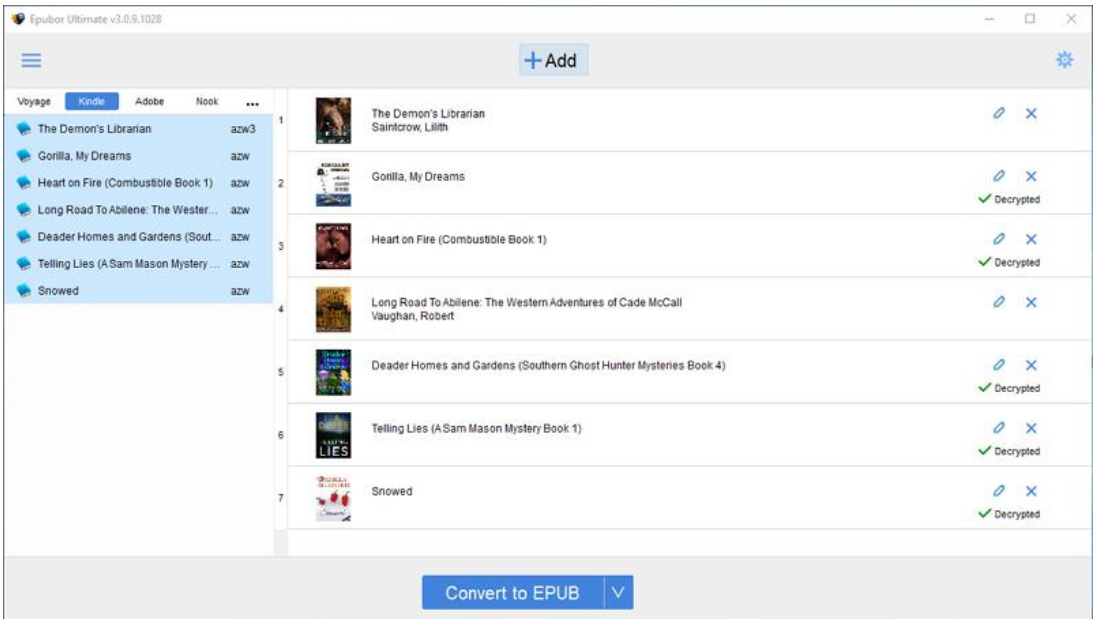

### **3 Convert Kindle books to any format.**

Different Reader apps support different eBooks format. Before you adding the Kindle books to your Reader apps, you need to convert the Kindle books to your reader supported formats.

Epubor Ultimate supported eBooks formats include TXT, MOBI, PDF, EPUB and AZW3.

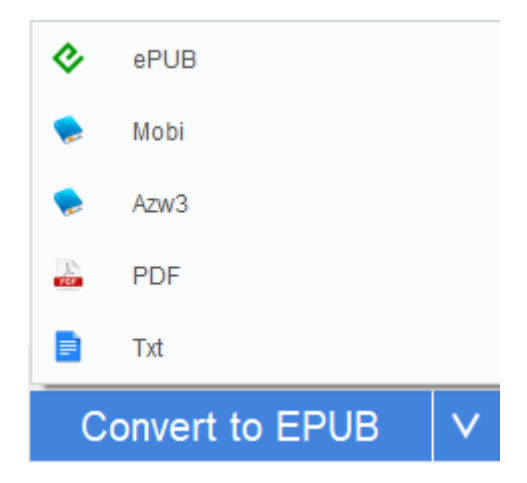

When the Kindle books has been decrypted, just select the output format and then click on "Convert to xxx" button to convert your Kindle books to the format you want. When the conversion has been done, the output folder with converted eBooks will pop up automatically.

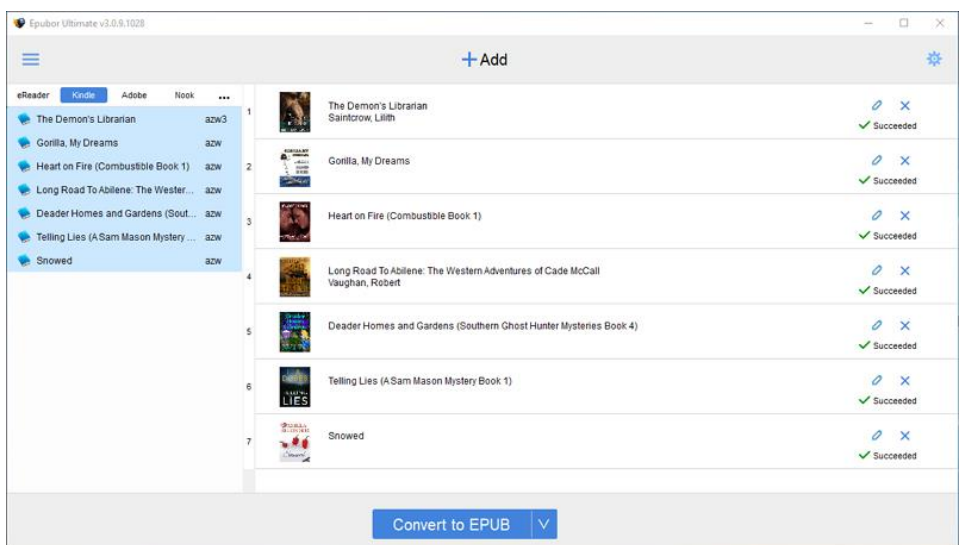

#### **4 Read Kindle books with your favorite Reader apps on pc.**

Now you can add the DRM-free or converted Kindle books to your favorite reader app. For different formats, you can use different reader.

For reading epub books, you can follow the guide [how to read epub on pc.](https://www.epubor.com/how-to-read-epub-on-pc.html#pa2)

For reading mobi books, there are [5 best mobi readers](https://www.epubor.com/best-mobi-readers-for-windows.html) for your choice.

I know that the method 3 seems a little bit complex than the above two methods. According to my personal reading habits, I always want to keep my eBooks in one Reader apps although I purchase eBooks from multipule eBook vendors in different eBook formats and with different DRM protection. Reading with one Reader, I can always manage all my eBooks easily and conveniently. That's one reason that why I highly recommend you to remove Kindle DRM and read Kindle eBooks with your favorite Reader apps. Another reason is reading Kindle books with Non-Kindle apps means I need to remove DRM from these Kindle books at first. When I get the DRM-free Kindle books, I can back up these books to my computer no matter what happens to Amazon. It is sort of backing up my Kindle books.

This PDF is generated upon https://www.epubor.com/three-methods-to-readkindle-books-on-pc.html, the original author is [Epubor](https://www.epubor.com/)